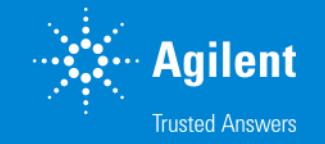

### **HaloPlex** カスタムデザイン操作方法

### **SureDesign version 7.8 (日本語版)** 2023/02/01

予告無くソフトウェアのアップデートを行う場合があります。 そのため、本資料とソフトウェア画面が異なる場合があります。ご了承ください。

【最新資料のダウンロードサイト】 <http://www.chem-agilent.com/contents.php?id=1002474>

G230524-1 2023 年 2 月 For Research Use Only. Not for use in diagnostic procedures.

### HaloPlex カスタムデザイン操作方法

- 1. 用語と定義 --- 3
- 2. カスタムデザイン作成の前に --- 6
- 3. スタンダードウィザードによるカスタムデザイン --- 9
	- 3-1 デザインの定義 --- 11
	- 3-2 ターゲットの定義 --- 12
	- 3-3 ターゲットの確認 --- 24
	- 3-4 プローブデザインの開始--- 29
	- 3-5 プローブデザインの確認 --- 31
	- 3-6 ファイナライズ --- 35
	- 3-7 デザインサービス --- 46
- 4. カスタムデザインのオーダー --- 50
- 5. お問い合わせ先 --- 55

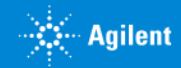

### 1. 用語と定義

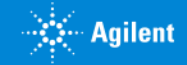

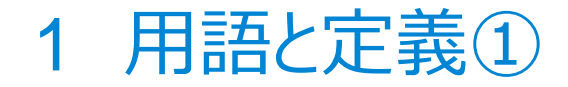

#### **● HaloPlex Probe**

– ゲノムDNAの制限酵素処理によって生じる断片のうち、ターゲット領域に当たる断片の両端 20数 base に対して 相補的な配列を持つシングルオリゴヌクレオチド

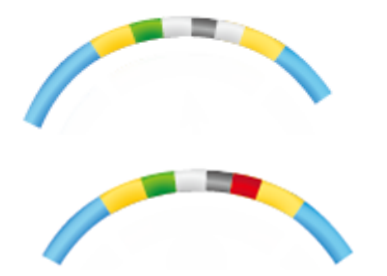

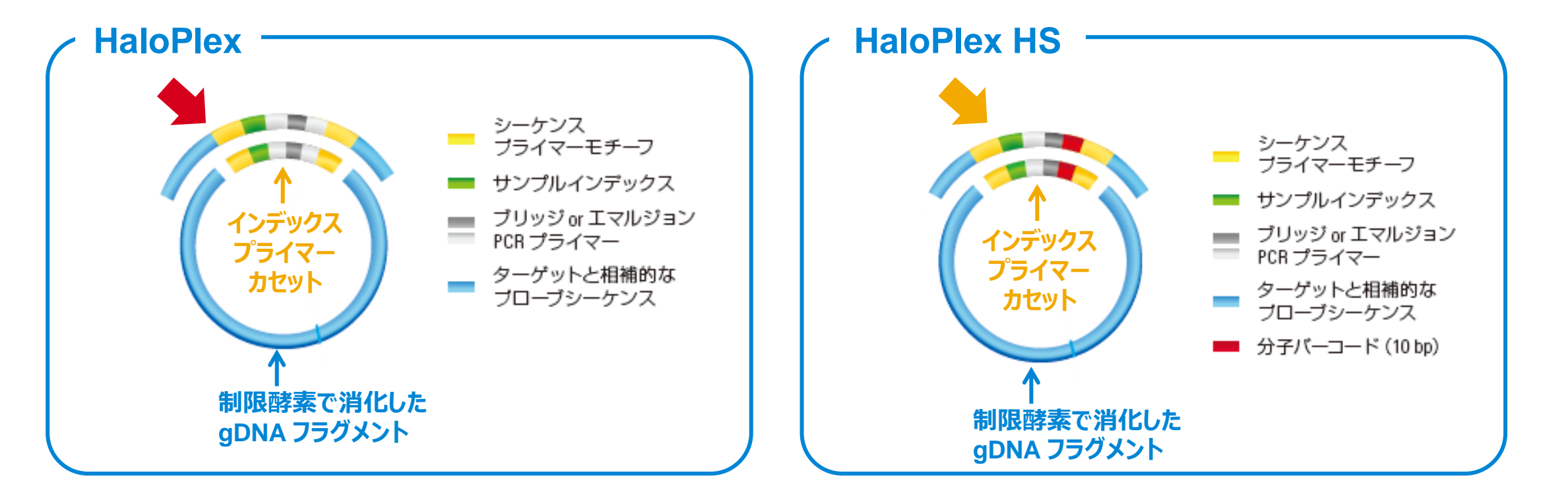

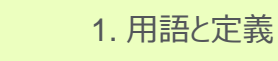

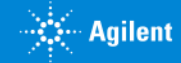

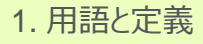

### 1 用語と定義②

#### **● デザイン**

– HaloPlex Probe の集まりで、一つのキットとして製造されるオリゴのセットです。

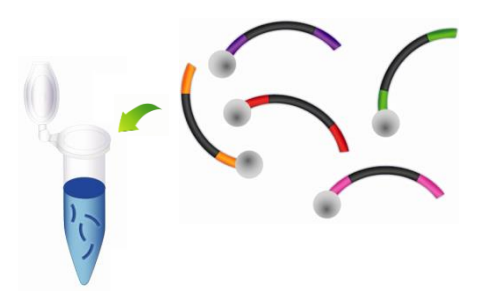

#### **● デザイン ID**

– HaloPlex デザインの ID 番号です。この番号により、個々のデザインが認識されます。SureDesign から情報を得るときや、オーダーの際 に必要となる番号で重要な情報です。HaloPlex カスタムデザインを作成してオーダーする際は、必ずこの番号を記録しておくようにします。

#### **● 一つのデザインに搭載できるプローブ数について**

- デザインはキャプチャサイズやプローブ数によって5つの価格帯に区分されます。Tier1 デザインは、最大 15 K アンプリコンを含む必要があり ます。
- HaloPlex のみ:Tier 1 Plus デザインは、15 K~20 K アンプリコンを含む必要があります。

#### 【HaloPlex】

- Tier1: 1 500 Kbp (15,000 プローブ未満であること)
- Tier1 Plus: 1 500 Kbp (15,000 20,000 プローブであること)注: Tier1 Plus のカテゴリは HaloPlex のみです。
- Tier2: 0.501 2.599 Mbp (2,000,000 プローブ未満であること)
- Tier3: 2.6 5.0 Mbp (2,000,000 プローブ未満であること)

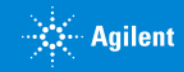

# 2. カスタムデザイン作成開始の前に

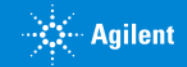

# 2 カスタムデザイン作成開始の前に

#### **スタンダードウィザードとアドバンスドウィザード**

SureDesign には2つのカスタム作成ウィザードがあります。

●**スタンダードウィザード** ("アドバンスドオプションの表示" がチェックされていない状態) → 本資料をご覧ください。

- ・ 標準的な条件でプローブを設計
- ・ 1つのプロープグループからデザインを作成
- **●アドバンスドウィザード** ("アドバンスドオプションの表示" がチェックされている状態)
	- → 別資料「HaloPlex アドバンスドオプションによるカスタムテザイン作成ガイド」をご覧ください。

http://www.chem-agilent.com/contents.php?id=1002474

・ 条件を変更してプローブを設計

7

• 複数のプロープグループ、または複数のデザインを組み合わせてデザインを作成

G230524-1 2023 年 2 月 【HaloPlexカスタムデザイン操作方法】 For Research Use Only. Not for use in diagnostic procedures.

・ 独自のプローブをアップロードしてデザインを作成

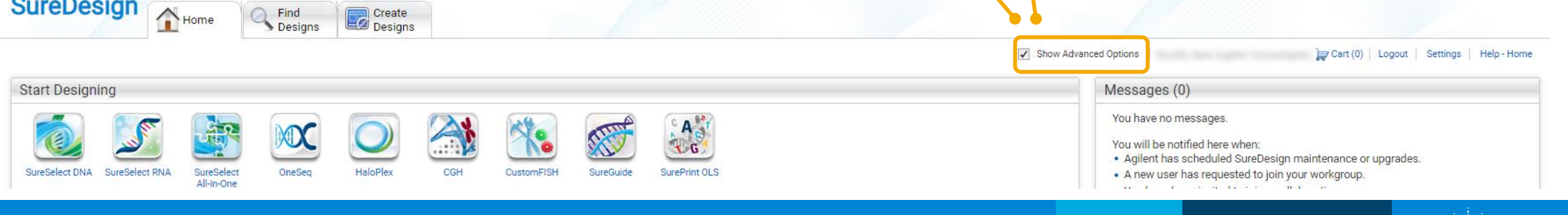

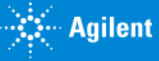

# 2 カスタムデザイン作成開始の前に

#### **HaloPlex HS**

SureDesign 3.0 から追加された HaloPlex HS は、従来の HaloPlex をベースに、**DNA ライブラリに分子バーコードを導入** することで PCR の Duplication を効果的に排除し、従来の NGS で用いられてきた手法と比較して、低頻度の変異を高い信 頼性で検出することを目的とした製品です。

HaloPlex HS と従来の HaloPlex ではプローブの構造や実験プロトコル等が異なり、互換性がありません。必ずカスタムデザイ ン作成前に、どちらを使用する予定か確認してからデザイン作成を開始して下さい。

HaloPlex HS は、より最適な結果を得るために、 **SureDesignのアドバンスドオプションおよび 「FFPE サンプ ルに最適化」 オプション**を利用することをお勧めしています。

初めて HaloPlex HS デザインを作成される場合は、別資料 「**HaloPlex アドバンスドオプションによるカスタムデザイン作 成ガイド**」 をご覧ください。

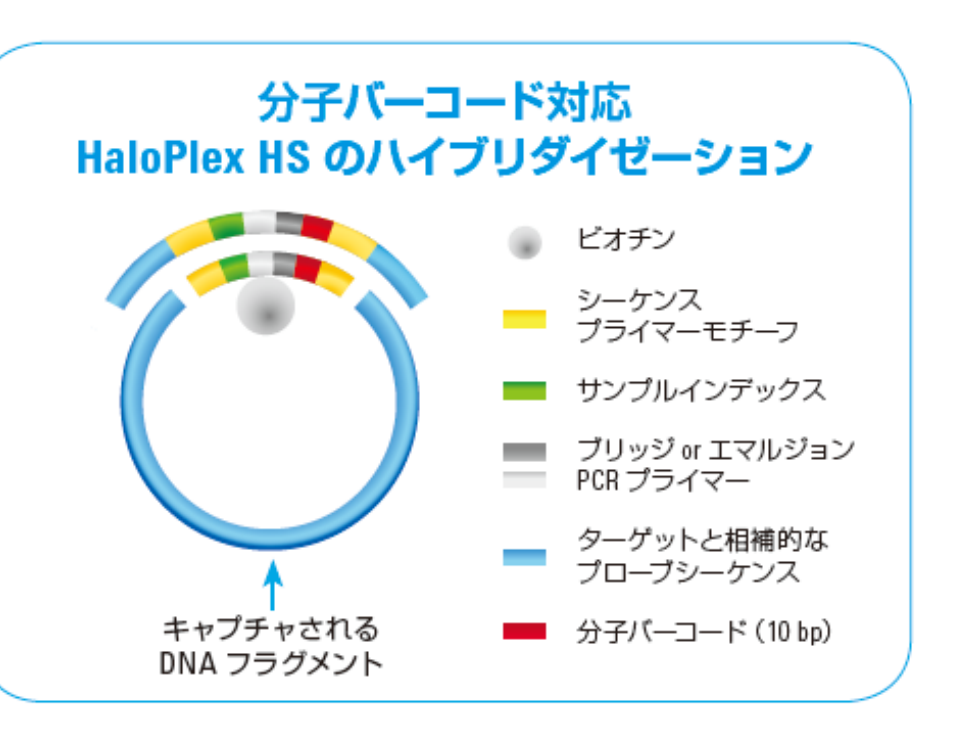

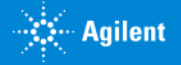

# 3. スタンダードウィザードによるカスタムデザイン作成

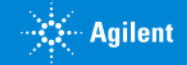

3. スタンダードウィザード

# 3 スタンダードウィザードによるカスタムデザイン作成

**【アドバンスドオプション】からチェックが外れている状態**で、ホームタブの HaloPlex、もしくはデザイン作成タブの HaloPlex をク リックしてウィザードを開始します。

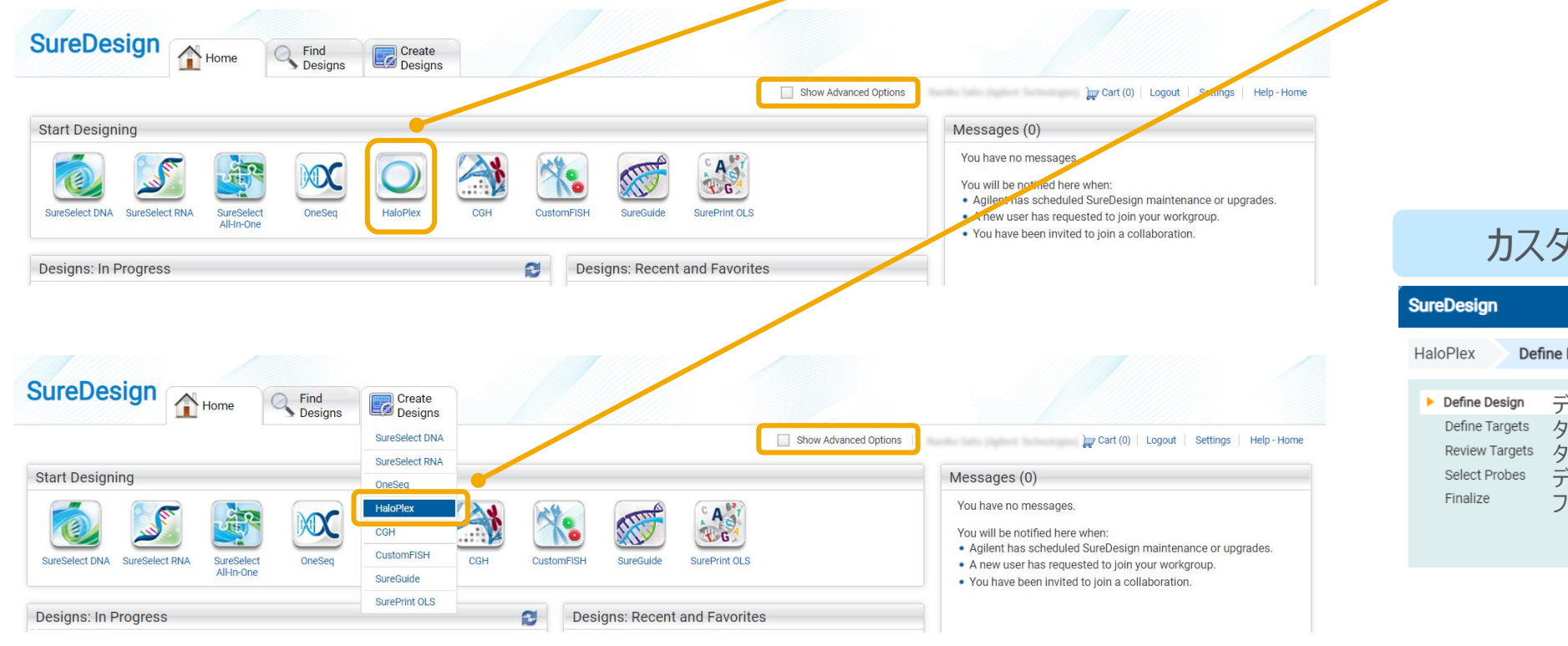

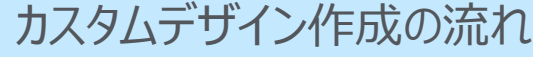

Define Design *デザインの概要決定 ターゲット領域の決定*

*ターゲット領域のレビュー デザインに入れるプローブの選択 ファイナライズ*

G230524-1 2023 年 2 月 【HaloPlexカスタムデザイン操作方法】 For Research Use Only. Not for use in diagnostic procedures. 10

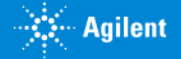

### 3-1 デザインの定義

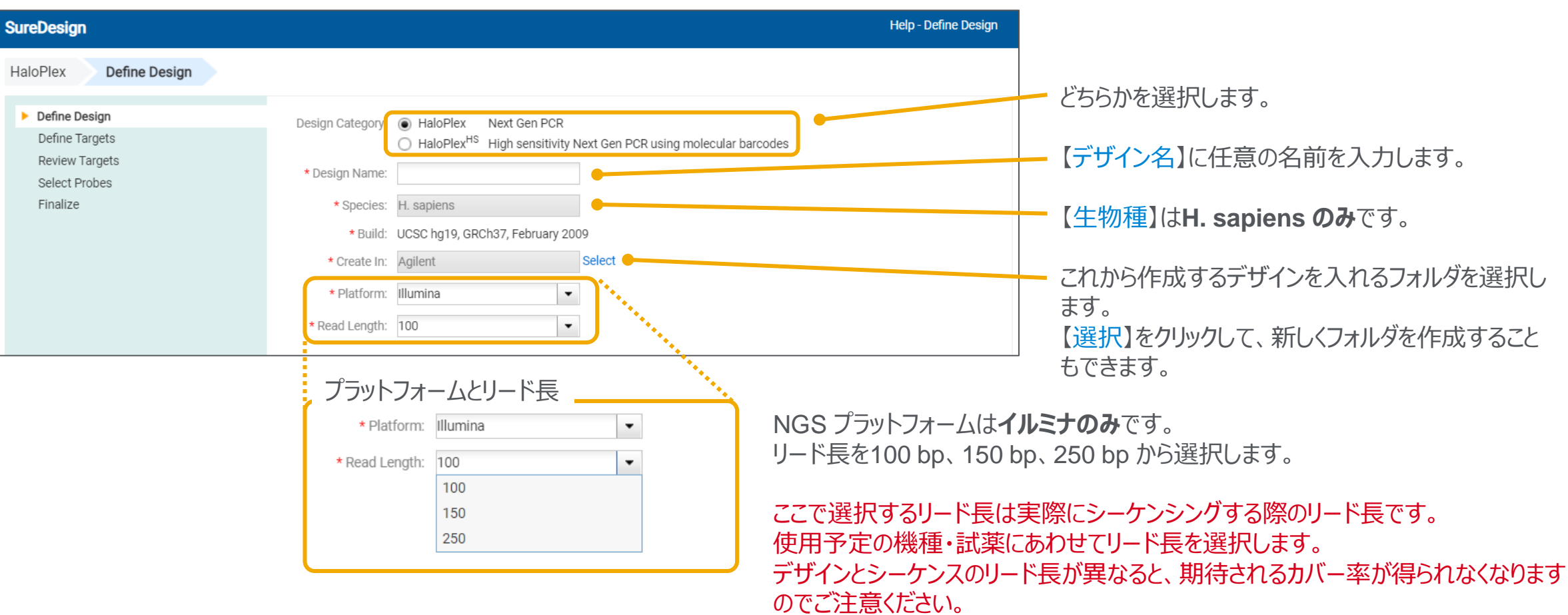

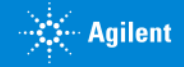

3-2 ターゲットの定義

#### **Help - Define Target SureDesign** ターゲットとする遺伝子または領域を、ここに 示されたいずれかの形式で直接入力します。 HaloPlex **Define Targets** ・GeneID(推奨) \* Targets: Define Design ・GeneSymbol、AccessionID # Enter gene IDs, gene symbols, or accessions. Upload Define Targets ・SNP ID # SureDesign will map these identifiers to genomic locations **Review Targets** # using the parameters below, then select probes from the ・位置情報 Example # reference genome that match the locations. Select Probes SMAD4 ・アノテーション付き位置情報 Finalize NM\_005359 FNST00000342988 CCDS11950 4089 ターゲットをリストしたテキストファイルをアップ # Enter UCSC browser or BED coordinates ロードすることも可能です。 chr18:48573407-48573675 chr18 48573406 48573675 # Enter coordinates with identifiers chr18:48575655-48575704 MvGene1 画面に直接入力できる検索項目は chr18 48577713 48577795 MyGene2 # exon 1 chr18 48578994 48579032 MyGene2 # exon 2 500個以下です。500個を超える場合、 **HaloPlex Design** # Enter cytoband ターゲットをリストしたテキストファイルを Name: Halodemo 7p22.1 H. sapiens (hq19) Species: アップロードする必要があります。 Clear Category: HaloPlex \* Databases Regions of Interest **Target Regions** # Regions: **NA**  $\sqrt{\phantom{a}}$  RefSeq Coding Exons どの領域をターゲットとするのかを選択します。 **NA** Size:  $\sqrt{5}$  UTR  $\sqrt{3}$  UTR ◯ Coding Exons + UTRs  $\sqrt{\ }$  Ensembl Sequenced Regions ◯ Entire Transcribed Region  $\sqrt{C}$ CCDS # Amplicons: **NA**  $\sqrt{\ }$  Gencode その領域の両側をどれだけ拡張してキャプ Size: **NA** Include Flanking Bases:  $\checkmark$  VEGA Price Tier:  $(i)$ **NA**  $3':$  10  $\bullet$  bp 5: 10  $\bullet$  bp チャするかを選択します。 **NA**  $\sqrt{ }$  SNP Coverage: √ CytoBand **UCSC View** Download Allow Synonyms Synonym を許容するかどうか選択します。 Cancel Back Next ※詳細は次ページ以降を参照

参照データベースを選択します。

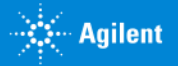

# 3-2 ターゲットの定義:遺伝子名、アクセッションIDでの直接入力

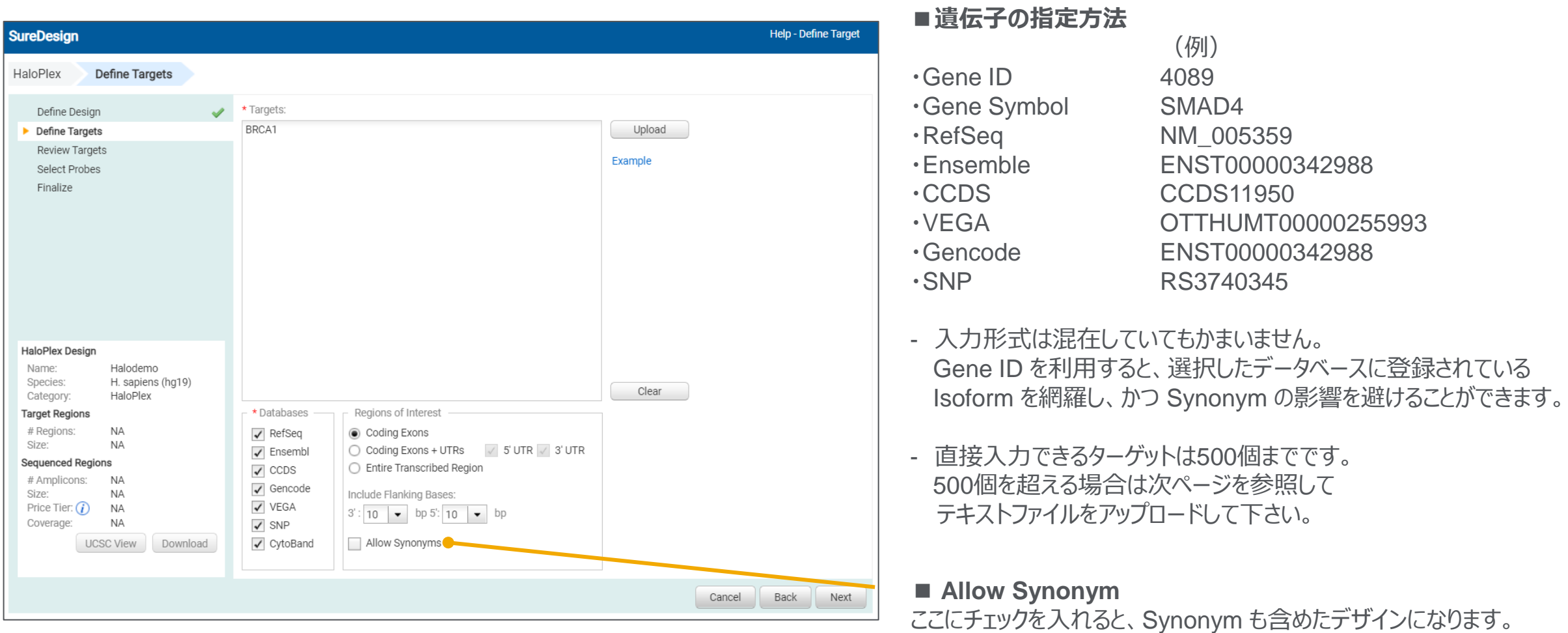

不要な遺伝子も入ってしまう可能性もあることにご注意ください。

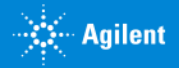

## 3-2 ターゲットの定義: 遺伝子名、アクセッションIDのアップロード

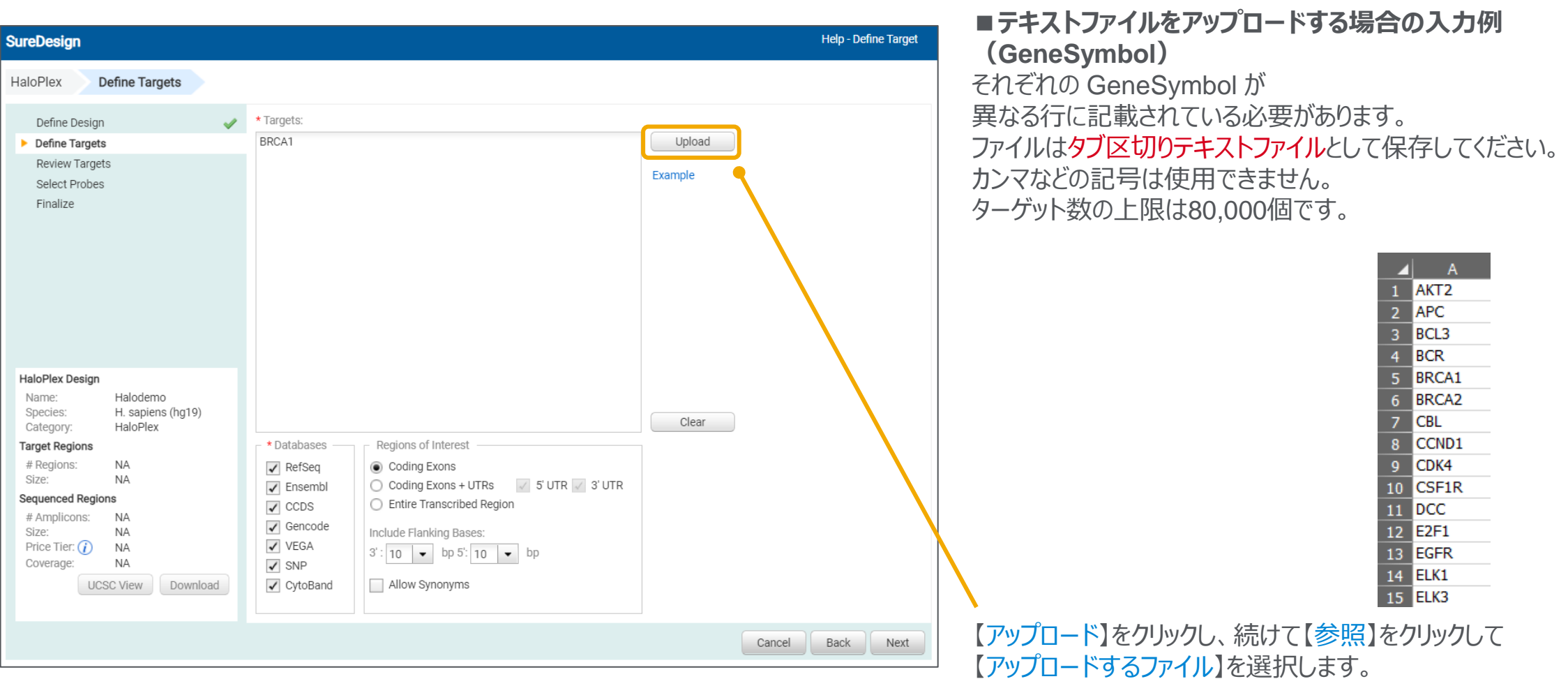

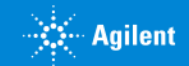

## 3-2 ターゲットの定義:ターゲットの位置情報での直接入力

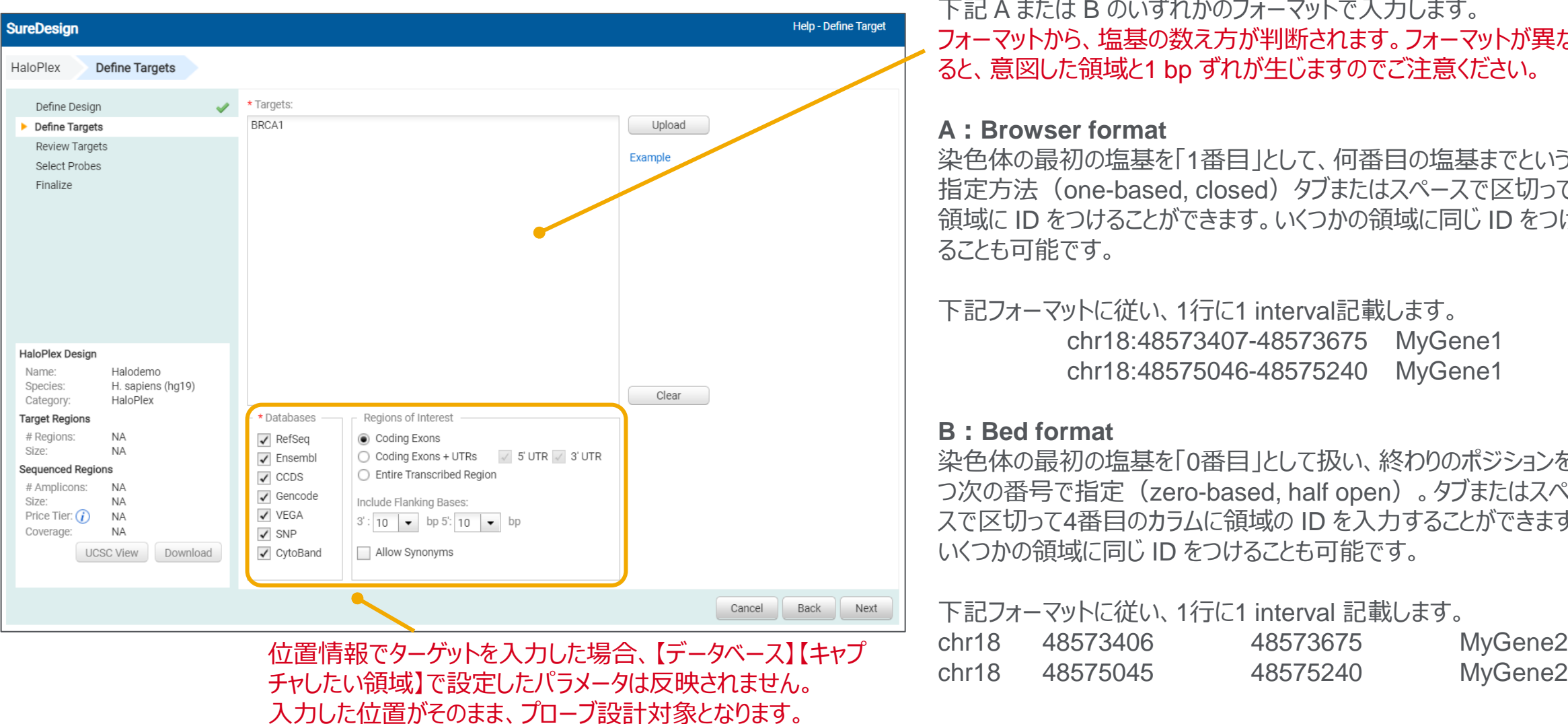

#### **■位置情報のフォーマット**

下記 A または B のいずれかのフォーマットで入力します。 フォーマットから、塩基の数え方が判断されます。フォーマットが異な ると、意図した領域と1 bp ずれが生じますのでご注意ください。

#### **A:Browser format**

染色体の最初の塩基を「1番目」として、何番目の塩基までという 指定方法 (one-based, closed) タブまたはスペースで区切って 領域に ID をつけることができます。いくつかの領域に同じ ID をつけ ることも可能です。

下記フォーマットに従い、1行に1 interval記載します。 chr18:48573407-48573675 MyGene1 chr18:48575046-48575240 MyGene1

#### **B:Bed format**

染色体の最初の塩基を「0番目」として扱い、終わりのポジションを1 つ次の番号で指定(zero-based, half open)。タブまたはスペー スで区切って4番目のカラムに領域の ID を入力することができます。 いくつかの領域に同じ ID をつけることも可能です。

下記フォーマットに従い、1行に1 interval 記載します。 chr18 48573406 48573675 MyGene2

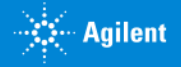

### 3-2 ターゲットの定義:ターゲットの位置情報のアップロード

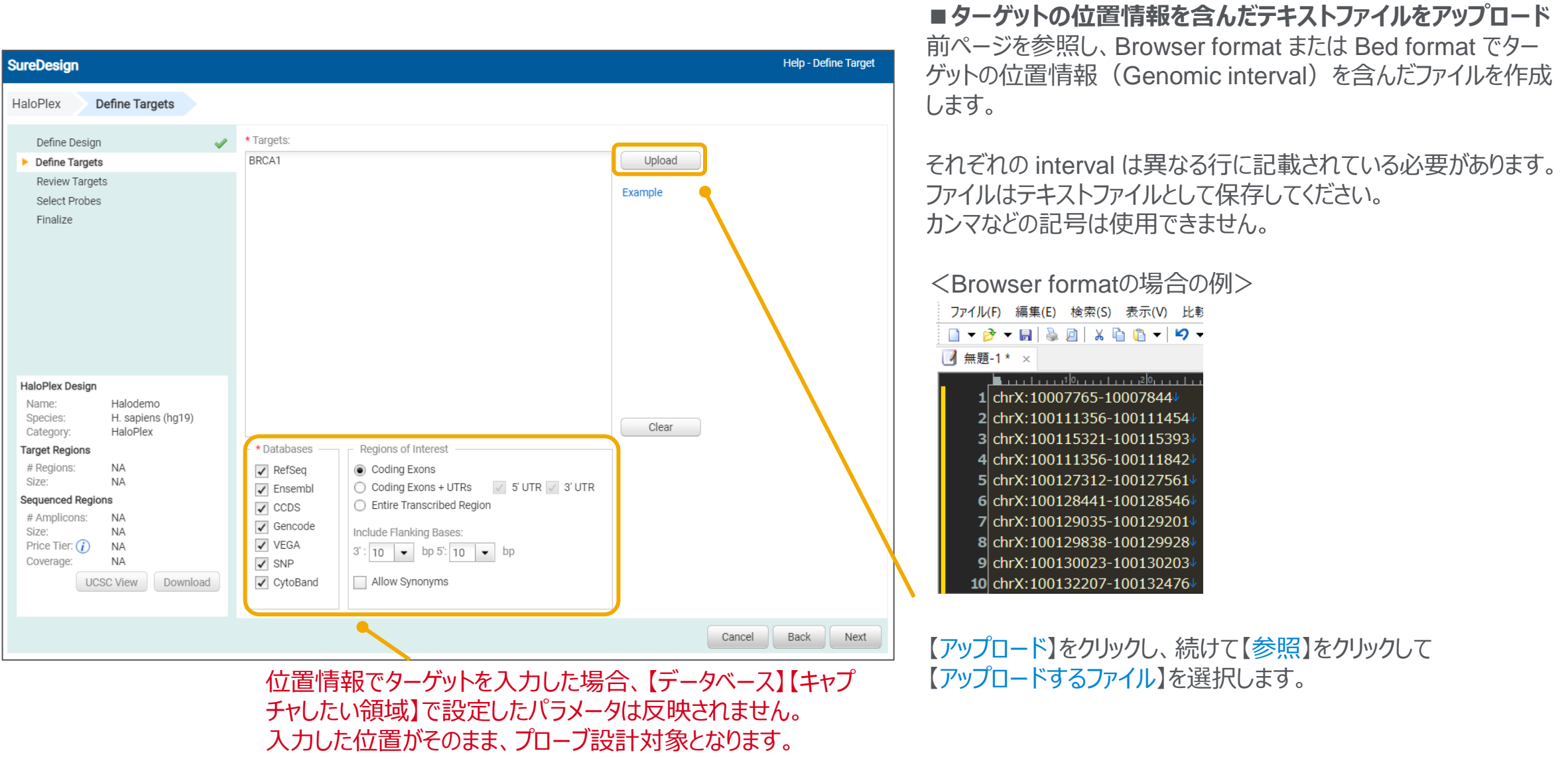

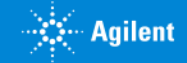

### 3-2 ターゲットの定義:ターゲット遺伝子・位置情報を混在させるケース

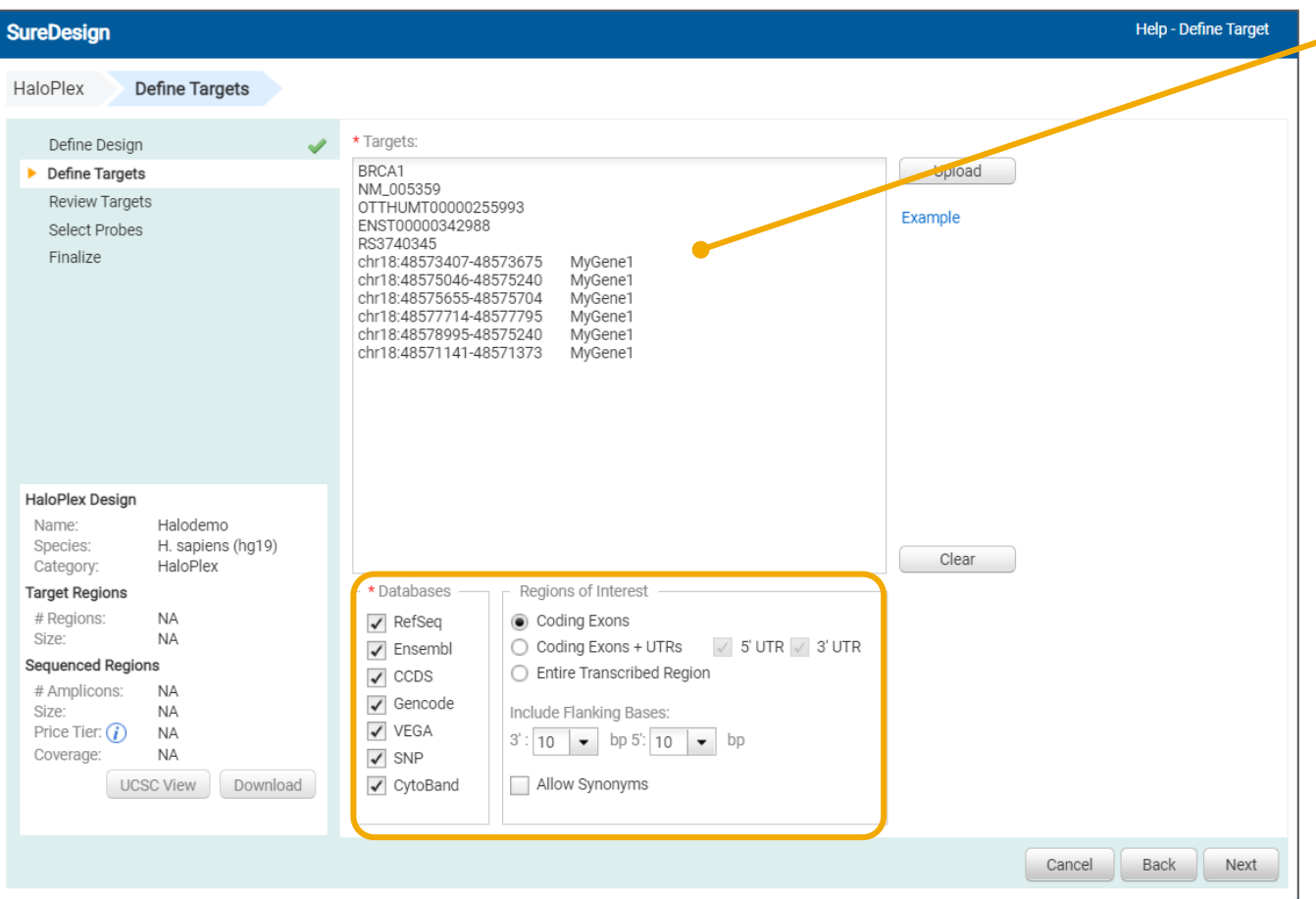

GeneSymbol や Accession ID と位置情報を 一度に入力することも可能です。

#### **■重要**

この場合、下部の【データベース】【キャプチャしたい領域】で設定さ れる条件は、GeneSymbol や Accession ID、SNP ID で入力さ れたターゲットにのみ適用され、ゲノム上の位置情報で入力された ターゲットには適用されません。

#### 例)

この設定では、Gene Symbol / Accession ID に対しては**コー ディングエクソンに 10 bp ずつ Flanking した領域**がターゲット領 域となりますが、ゲノム上の位置情報についてはその**位置情報その もの**がターゲット領域となります。(位置情報内部のコーディングエ クソンは検索しません。Flanking 設定も反映されません。)

![](_page_16_Picture_8.jpeg)

3-2 ターゲットの定義:データベースの選択

![](_page_17_Figure_1.jpeg)

入力したGene ID、GeneSymbol や Accession ID に対して検 索を行うデータベースを選択します。

複数のデータベースを選択した場合、この例では選択した RefSeq および CCDS に登録されているコーディングエクソンの位置情報を サーチして両方の情報を反映する結果が出力されます。

![](_page_17_Picture_5.jpeg)

### 3-2 ターゲットの定義: SNPデータベースの選択

![](_page_18_Picture_103.jpeg)

![](_page_18_Picture_3.jpeg)

### 3-2 ターゲットの定義:ターゲット領域の選択

![](_page_19_Figure_1.jpeg)

![](_page_19_Picture_3.jpeg)

# 3-2 ターゲットの定義:キャプチャしたい領域のパラメータ設定

![](_page_20_Figure_2.jpeg)

#### **■ Allow Synonym**

ここにチェックを入れると、Synonym も含めたデザインになります。 不要な遺伝子も入ってしまう可能性もあることにご注意ください。

**■キャプチャしたい領域** 入力した遺伝子について選択したデータベースに登録 されている位置情報をサーチします。 ・コーディングエクソンのみ ・コーディングエクソン+5'UTR、3'UTR ・全転写領域 のいずれかが選択できます。

●コーディングエクソン+ UTRs 5' UTR, 3' UTR のそれぞれで含めるかどうかを設定できます。

●全転写領域 Coding Exon、Intron、UTR をすべて含んだ領域の位置情報を サーチします。

※Non Coding RNA を検索する場合はコーディングエクソン+UTRs または全転写領域を選択してください。

#### **■隣接領域を含む**

指定した領域からの延長分を0、10、25、50 bp から選択できます。 コーディングエクソンまたコーディング エクソン+ UTR を選択したときのみ有効です。

![](_page_20_Picture_12.jpeg)

### 3-2 ターゲットの定義:設定の完了

![](_page_21_Picture_2.jpeg)

![](_page_21_Picture_4.jpeg)

# 3-2 ターゲットの定義:ターゲット領域が上限を超えた場合 3. スタンダードウィザード

![](_page_22_Picture_48.jpeg)

![](_page_22_Picture_2.jpeg)

![](_page_22_Picture_3.jpeg)

### 3-3 ターゲットの確認: Not found になったターゲットの確認

![](_page_23_Picture_69.jpeg)

Not Found になっているターゲットの有無を【ターゲットサ マリ】で確認し、具体的にどの Target ID が Not Found であるかを【ターゲット詳細】の画面で確認してください。

3. スタンダードウィザード

Not Found になっているターゲットは、他の名前に変更す る必要があります。【戻る】で元の画面に戻り、UCSC Genome Browser でサーチできる ID にターゲット名を 変更して再度デザインしてください。

![](_page_23_Picture_5.jpeg)

#### 3. スタンダードウィザード

### 3-3 ターゲットの確認:ターゲット領域の確認

トータルのサイズが自分の予想と 大きく異なっていないかを確認し ます。大きく異なっている場合、 設定を間違えている可能性が あるので、【**戻る**】で戻り、設定 を再確認します。

![](_page_24_Figure_3.jpeg)

![](_page_24_Picture_5.jpeg)

### 3-3 ターゲットの確認: ダウンロードしたファイルによるターゲット領域の確認

# Design Summary

Platform: Illumina

Read Length: 100 bp

# Target Summary

 $10<sup>°</sup>$ 

 $\overline{14}$ 

15

16

 $17$ 

19

20

 $\overline{21}$ 

Design Name: Halodemo

Design Category: HaloPlex

0 Target IDs were not found.

Region Size: 42.013 kbp

Design ID: 04818-1672020712

26

8 chr19

 $\mathbf{Q}$ 

 $10<sup>1</sup>$ 

 $11$ 

 $12<sup>2</sup>$ 

14

15

 $chr19$ 

 $chr19$ 

 $chr19$ 

 $|chr19$ 

 $|chr19$ 

 $|chr19|$ 

13 chr19

16 chr5

 $17$  chr<sub>5</sub>

18 chr5

19 chr5

20 chr5

 $21$  chr<sub>5</sub>

![](_page_25_Picture_239.jpeg)

![](_page_25_Picture_240.jpeg)

3. スタンダードウィザード

![](_page_25_Picture_241.jpeg)

<Design name>\_Regions.bed <Design name>\_ Report.txt <Design name>\_ Targets.txt

![](_page_25_Picture_242.jpeg)

入力したターゲットの一覧です。 ターゲットを再確認できます。

ターゲット領域を Bed ファイルの形式で出力したものです。 UCSC Genome Browserなどで 確認できます。

40743865 40744008 AKT2

40744801 40744890 AKT2

40745941 40746027 AKT2

40747834 40747986 AKT2

40748430 40748604 AKT2

40761054 40761186 AKT2

40762822 40762971 AKT2

40771118 40771184 AKT2

 $1.12E+08$  1.12E+08 APC

 $1.12E+08$  1.12E+08 APC

 $1.12E+08$  1.12E+08 APC

 $1.12E+08$  1.12E+08 APC

 $1.12E+08$  1.12E+08 APC

 $1.12E+08$  1.12E+08 APC

ターゲット領域をサーチする条件や サーチ結果をまとめたサマリレポートです。

13 Species: H. sapiens (UCSC hg19, GRCh37, February 2009)

18 10 Target IDs resolved to 10 targets comprising 161 regions.

### 3-3 ターゲットの確認: UCSC Genome Browser によるターゲット領域の確認

**SureDesign Help - Review Target** 【View targets in UCSC】をクリック すると、UCSC Genome Browser HaloPlex **Review Targets** に、SureDesign が見つけたターゲッ Target Summary Define Design トが表示されたウェブページが開きま • 10 Target IDs resolved to 10 targets comprising 161 regions. Define Targets す。 • 0 Target IDs were not found. Review Targets Select Probes **Target Details** Finalize View targets in UCSC **Target ID** # Regions **Base Pairs** Position **UCSC Genome Browser on Human (GRCh37/hg19)** AKT2 13 1706 move  $\ll \ll \ll \ll$  > >>  $\gg$  200m in 1.5x 3x 10x base zoom out 1.5x 3x 10x 100x APC 18 9171 BCL3 9 1545 multi-region chr19:40,739,768-40,771,184 31,417 bp. gene, chromosome range, search terms, help pages, see example go examples 23 **BCR** 4276 BRCA1 23 6118 p13.11 19p12 chr19 (q13.2) 19p13.3 19p13.2 19q12 13.11 13.12 19c 13.2 13.32 13.33 13.43 BRCA2 26 10777 CBL 16 3041  $10$  kb Scale  $hg19$  $5^{\circ}$ CCND1 988 40,750,000 40.755.000 40,770,000  $chr19:$ 40,745,000 40,760,000 40,765,000 HaloPlex Design CDK4  $\overline{7}$ 1052 Agilent HaloPlex - Halodemo - Target regions of interest given as input to probe selection Name: Halodemo **Target Regions** Ш Ш CSF1R 21 3339 Species: H. sapiens (hg19) Reference Assembly Fix Patch Sequence Alignments Category: HaloPlex Reference Assembly Alternate Haplotype Sequence Alignments **Target Regions** UCSC Genes (RefSeq, GenBank, CCDS, Rfam, tRNAs & Comparative Genomics) # Regions 161 AKT2 KX<del>⊂H⊂∎</del><br>AKT2 KX<del>⊂H⊂∎</del> 42.013 kbp Size: **Sequenced Regions** AKT<sub>2</sub> AKT2 K<sub>+</sub> # Amplicons: **NA**  $AKT2$   $K$   $+$ Size: **NA** AKT<sub>2</sub> Price Tier:  $(i)$ **NA** Coverage: **NA** RefSeq genes from NCBI **UCSC View** Download RefSeq Curated | HHH Publications: Sequences in Scientific Articles Sequences SNPs ターゲット領域が カスタムトラックとして表示されます。

![](_page_26_Picture_4.jpeg)

## 3-3 ターゲットの確認:ターゲット領域の確認の完了、デザイン開始

![](_page_27_Picture_41.jpeg)

![](_page_27_Picture_3.jpeg)

# 3-4 パラメータの入力:プローブデザインの開始

![](_page_28_Picture_60.jpeg)

プローブデザインのパラメータを設定したら、 【プローブ選択の開始】をクリックして プローブデザインをスタートさせます。

プローブデザインにはある程度の時間がかかります。

プローブデザインが完了すると、SureDesign に登録されているメールアドレスに、

メールで完了のお知らせがきます。

もし別のメールアドレスでの受信が必要な場合には、ここでメールアドレスを入力します。

![](_page_28_Picture_8.jpeg)

# 3-4 パラメータの入力:プローブデザインの開始

3. スタンダードウィザード

![](_page_29_Figure_2.jpeg)

![](_page_29_Picture_4.jpeg)

# 3-5 プローブデザインの確認

#### プローブデザインが完了すると、下記のメールが登録されたメールアドレスに届きます。

![](_page_30_Figure_2.jpeg)

Contact support: informatics support@agilent.com Login to SureDesign: www.agilent.com/genomics/suredesign Learn more about Agilent's high performance tools for genomics: www.agilent.com/genomics

添付レポートでデザインの結果を 確認した後に、再度 SureDesign に ログインして、次のステップに進みます。

![](_page_30_Picture_6.jpeg)

# 3-5 Reportによるプローブデザインの確認

![](_page_31_Picture_54.jpeg)

![](_page_31_Picture_4.jpeg)

![](_page_32_Picture_0.jpeg)

# 3-5 プローブデザインの確認:プローブ数が上限を超えた場合

#### プローブデザインが完了すると、下記のメールが登録されたメールアドレスに届きます。

![](_page_32_Picture_69.jpeg)

![](_page_32_Picture_5.jpeg)

# 3-5 Reportによるプローブデザインの確認

**Design Details** 

遺伝子ごと、領域ごとに Design Coverage が 表示されます。

![](_page_33_Picture_47.jpeg)

![](_page_33_Picture_6.jpeg)

# 3-6 ファイナライズ

![](_page_34_Picture_1.jpeg)

![](_page_34_Picture_2.jpeg)

![](_page_34_Picture_4.jpeg)

#### 3. スタンダードウィザード

# 3-6 ファイナライズ:プローブデザインの確認

![](_page_35_Picture_64.jpeg)

![](_page_35_Picture_4.jpeg)

### 3-6 ファイナライズ: ダウンロードしたファイルによるプローブデザインの確認

![](_page_36_Picture_49.jpeg)

![](_page_36_Picture_4.jpeg)

![](_page_36_Picture_5.jpeg)

### 3-6 ファイナライズ: ダウンロードしたファイルによるプローブデザインの確認

#### 3. スタンダードウィザード

#### <Design ID>\_Amplicons.bed

![](_page_37_Picture_112.jpeg)

#### Design に含まれる Amplicon の位置情報を 記載した bed ファイル

![](_page_37_Picture_113.jpeg)

![](_page_37_Picture_114.jpeg)

#### Design でカバーされる 領域の位置情報を記載した bed ファイル

![](_page_37_Picture_115.jpeg)

#### <Design ID>\_ Covered.bed <Design ID>\_ Regions.bed

![](_page_37_Picture_116.jpeg)

#### 最初に Input したターゲット 領域の位置情報を記載した bed ファイル

![](_page_37_Picture_117.jpeg)

#### <Design ID>\_ AllTracks.bed

![](_page_37_Picture_118.jpeg)

Amplicon、Covered、Regions、Missed (プローブでカバーされなかったターゲット)の 4トラックの情報を含むbed ファイル

![](_page_37_Picture_119.jpeg)

![](_page_37_Picture_19.jpeg)

#### 3. スタンダードウィザード

# 3-6 ファイナライズ:デザインの最終確認

![](_page_38_Figure_2.jpeg)

● Sequenceable Regions Amplicon の位置情報とリード長から計算された、実際にシーケンスされる領域 この領域の合計が、Report.pdf ファイルの "Total Sequenceable Design Size" となります。 ● Covered Regions Sequenceable Regionの両端を5 bp ずつ削った領域。 両端 5 bp は制限酵素認識サイトのためバイアスがかかる可能性があり、解析可能領域からは除外しています。 [Design ID]\_Covered.bed に記載にされています。 ● Missed Regions インプンの解析できない領域 : [Design ID] AllTracks.bed の中のトラックとして記載されています。 ● Analyzable Regions Target Region のうち、Covered に入っている領域 この領域の合計が、Report.pdf ファイルの "Total Target Bases Analyzable" となります。

![](_page_38_Picture_5.jpeg)

### 3-6 ファイナライズ: ダウンロードしたファイルによるプローブデザインの確認

![](_page_39_Picture_75.jpeg)

Design のサマリーを記載した テキストファイル

<Design ID>\_ Report.txt <Design ID>\_Report.pdf <Design ID>\_ targets.txt

![](_page_39_Picture_76.jpeg)

3. スタンダードウィザード

![](_page_39_Picture_77.jpeg)

Design のサマリーを記載した PDF ファイル メールで到着するものと同じ内容

最初に Input した ターゲットの内容

![](_page_39_Picture_11.jpeg)

### 3-6 ファイナライズ: UCSC Genome Browser によるプローブデザインの最終確認

![](_page_40_Figure_2.jpeg)

![](_page_40_Picture_5.jpeg)

#### 3. スタンダードウィザード

# 3-6 ファイナライズ

![](_page_41_Picture_58.jpeg)

![](_page_41_Picture_4.jpeg)

#### 3. スタンダードウィザード

# 3-6 ファイナライズ

#### **SureDesign**

Help - Design Complete

![](_page_42_Picture_64.jpeg)

![](_page_42_Picture_6.jpeg)

# 3-6 ファイナライズ

#### デザインがファイナライズされたことをお知らせするメールが、登録されているメールアドレス宛に送信されます。

![](_page_43_Figure_2.jpeg)

![](_page_43_Picture_4.jpeg)

# 3-6 ファイナライズ:デザインの確認

![](_page_44_Figure_2.jpeg)

![](_page_44_Picture_4.jpeg)

![](_page_45_Picture_0.jpeg)

ターゲットとする遺伝子やゲノム領域のリストをお預かりして、HaloPlex のデザインを代行するデザインサービス (無料) もご用 意しています。

下記のような複雑な条件設定が必要な際などに、ぜひご利用ください。

・遺伝子によって、Coding Exon のみ、UTR ありなど、条件を変更したい

・Synonym を除いて設計したい

・Non coding RNA も設計に含めたい

ターゲット遺伝子やゲノム領域のリスト(次ページ以降参照)をご用意いただきまして、担当営業あてにお問い合わせください。

![](_page_45_Picture_8.jpeg)

# 3-7 デザインサービス:お知らせいただく内容①

#### **●デザインの概要**

- プラットフォーム: Illumina のみ対応しています。
- ・ リード長:100 bp、150 bp、250 bp のいずれかを選択してください。実際のシーケンシング時のリード長となります。

#### **●ターゲット領域の情報 : 遺伝子リストの場合**

・ 遺伝子リスト Gene Symbol または Gene ID または Accession Number のリストです。 Synonym を避けるためには、Gene ID で指定いただくのが最も確実です。

- ・ 参照データベースの選択 : 下記から1つ以上選択してください。 RefSeq、Ensembl、CCDS、Gencode、VEGA、SNP、CytoBand
- ・ ターゲット領域の条件:下記から1つ選択してください。 Coding Exons Coding Exons + UTRs:3'、5' それぞれ指定が可能です。 Entire Transcribed Region:イントロン込み
- ・Flanking Base

0、10、25、50 bp のいずれかを選択してください。

![](_page_46_Picture_148.jpeg)

![](_page_46_Picture_12.jpeg)

### 3-7 デザインサービス:お知らせいただく内容②

#### **●ターゲット領域の情報 : ゲノム位置情報の場合**

下記 A または B のいずれかのフォーマットのリストをご用意ください。

フォーマットから、塩基の数え方が判断されます。フォーマットが異なると、意図した領域と 1 bp ずれが生じますのでご注意ください。

#### A:Browser format

染色体の最初の塩基を「1番目」として、何番目の塩基までという指定方法です。(one-based, closed) タブまたはスペースで区切って領域に ID をつけることができます。いくつかの領域に同じ ID をつけることも可能です。

下記フォーマットに従い、1行に1 interval 記載します。 chr18:48573407-48573675 MyGene1 chr18:48575046-48575240 MyGene1

B:Bed format

染色体の最初の塩基を「0番目」として扱い、終わりのポジションを1つ次の番号で指定します。(zero-based, half open) タブまたはスペースで区切って4番目のカラムに領域の ID を入力することができます。いくつかの領域に同じ ID をつけることも可能です。

下記フォーマットに従い、1行に1 interval 記載します。

![](_page_47_Picture_143.jpeg)

![](_page_47_Picture_12.jpeg)

### 4. カスタムデザインのオーダー

![](_page_48_Picture_2.jpeg)

4 カスタムデザインのオーダー (見積依頼)

これ以降の操作につきましては、購入方法の資料もご参考ください。

SureDesign 日本語資料サイト内「購入方法」 <http://www.chem-agilent.com/contents.php?id=1002474>

![](_page_49_Picture_4.jpeg)

![](_page_50_Picture_0.jpeg)

1) 見積画面に進むには、3つの方法があります。下記方法 A、B、C のいずれかで見積画面に入ります。

![](_page_50_Picture_86.jpeg)

![](_page_50_Picture_5.jpeg)

#### 2) 見積内容を設定します。

![](_page_51_Figure_1.jpeg)

![](_page_51_Picture_3.jpeg)

![](_page_52_Picture_0.jpeg)

![](_page_52_Figure_1.jpeg)

#### 3)【見積の依頼】ボタンをクリックします。 \*【カートに追加】ボタンは日本ではご利用いただけません。

#### 4)【見積の依頼が完了しました】のボックスが表示されますので 【閉じる】ボタンで閉じてください。

![](_page_52_Picture_4.jpeg)

![](_page_52_Picture_5.jpeg)

#### **SureDesign: Request for quote**

We have received your request-for-quote for the following HaloPlex kit:

#### **Design Details**

Design ID: Design Name: Species: H. sapiens

#### **Kit Details**

Sequencing Platform: Illumina # Samples: 48 Quantity: 1 Design Part Number: G9901C

![](_page_53_Picture_6.jpeg)

差出人; Agilent SureDesign [suredesign\_noreply@agilent.com] タイトル; SureDesign: Request for quote for HaloPlex kit received

内容;デザイン情報および見積もり依頼で設定いただいた内容

![](_page_53_Picture_9.jpeg)

6)アジレントの担当営業もしくは取り扱い販売店から 見積金額の提示 <sup>→</sup> 発注へ 標準納期は \*発注の際の注意事項は別紙をご参考ください。 発注後約6~8週間です。

![](_page_53_Picture_12.jpeg)

![](_page_54_Picture_0.jpeg)

### ● SureDesign に関するサポートお問い合わせ窓口

- TEL: 0120-477-111
- E-mail: [email\\_japan@agilent.com](mailto:email_japan@agilent.com)

電話・メール受付時間:土・日・祝祭日・5/1を除く、9:00~12:00 および 13:00~17:00

※ 「SureDesign に関する質問」 と明示ください。 ※ 価格、納期等のご質問は、担当営業にご連絡ください。

![](_page_54_Picture_7.jpeg)

![](_page_55_Picture_0.jpeg)

G230524-1 2023 年 2 月 For Research Use Only. Not for use in diagnostic procedures.